フォルダー

- 1 ファイルとフォルダー
- (1) ファイルとは

パソコンで作成した文書やデジカメから取り 込んだ写真など、パソコンで扱うデータの単位 のことを「ファイル」といいます。

ファイルは、アイコンとファイル名で表示さ れます。アイコンは、ファイルの種類によって、 絵柄が異なります。

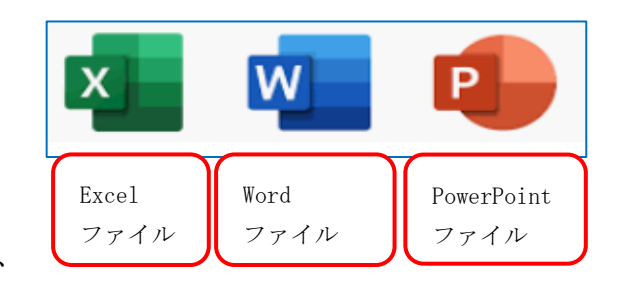

(2) フォルダーとは

「フォルダー」とは、複数のファイルをまとめて管理するための場所です。

ファイルが複数になると管理が煩雑になります。そこでパソコンではフォルダーを使ってフ ァイルを探しやすくします。

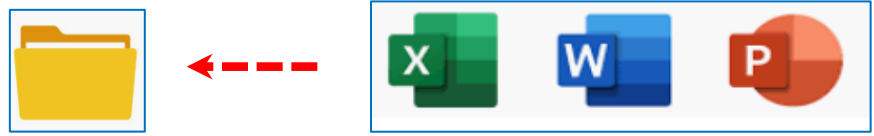

- ① 自分で作成したフォルダには、自由に名前を付けることができます。
- ② フォルダーの中には、いろいろなファイルを入れることができます。
- ③ フォルダの中にフォルダーを作ることもできます。

例えば「ドキュメント」フォルダの中に「基礎コース」フォルダーを作り、さらにその中 に講師別の資料を格納するフォルダーを作ると、以下のようなフォルダー階層になり、講師 ごとの資料(ファイル)をすっきりと収めることができます。

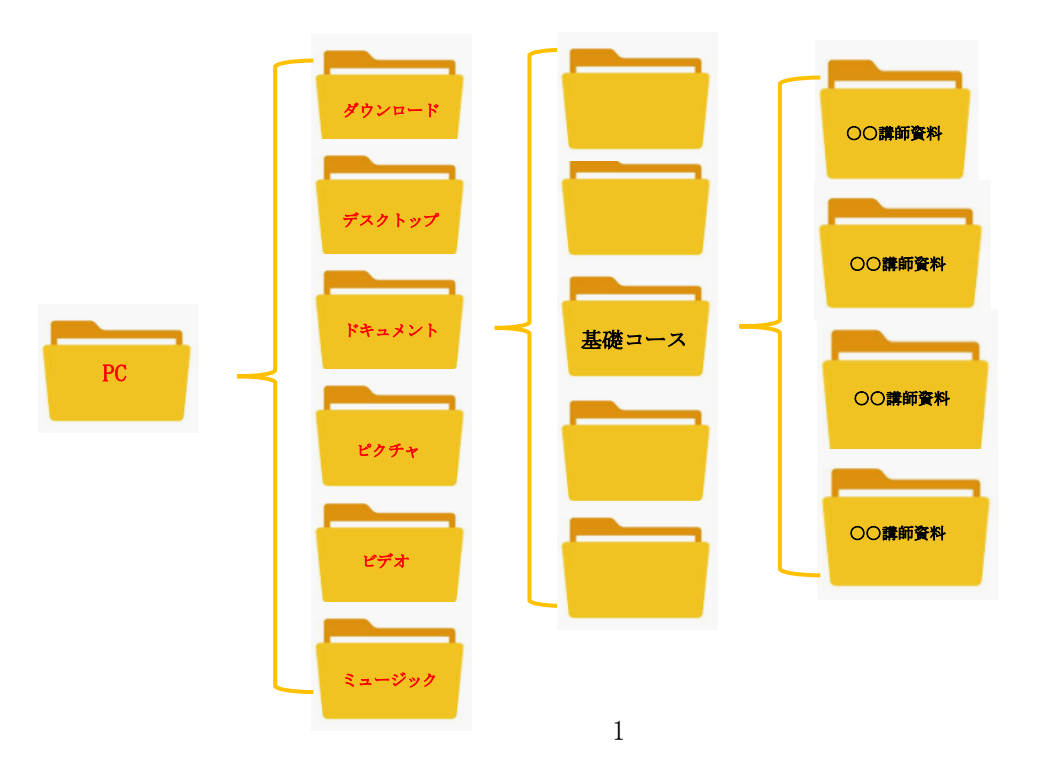

- 2 フォルダーの作成とファイルの整理
- (1) フォルダーの新規作成
	- 1) 新しいフォルダーを作りたいフォルダー1を表示しておいて、「新規作成」タブ2の「フォ ルダー」 ●をクリックします。

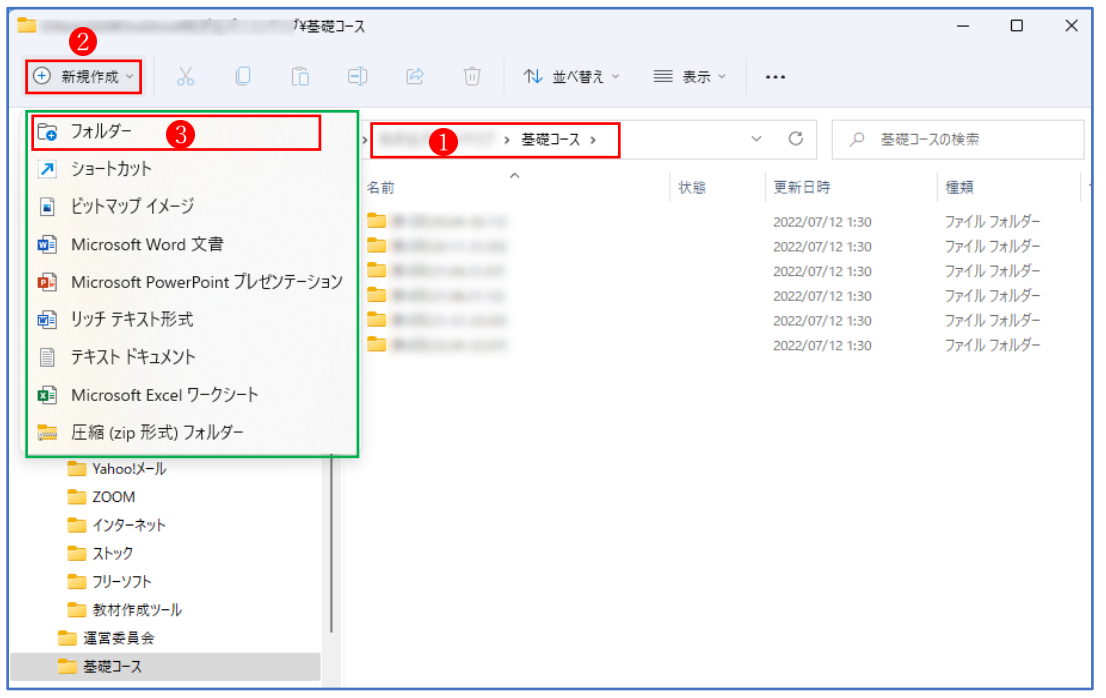

★ 何もないところで右クリックし、メニューから「新規作成」→「フォルダー」と選択し ても「新しいフォルダー」を作成できます。

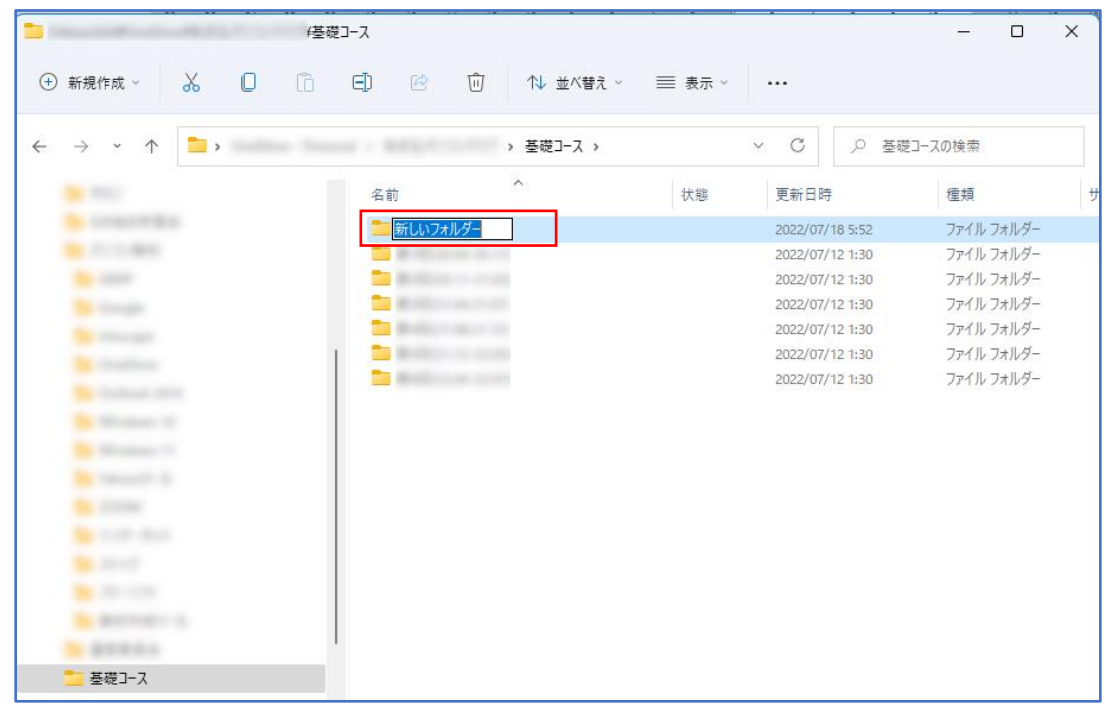

② フォルダー名を適宜の名前に変更します。(例えば、日付をフォルダー名にします。)

★ フォルダー名の変更は、右クリックメニューから「名前の変更」でもできます。

- (2) ファイルの整理(移動とコピー)
	- ① ファイルを格納したいフォルダーに移動する 移動したいファイル1を選択、格納したいフォルダー2の上までドラッグしてドロップし ます。

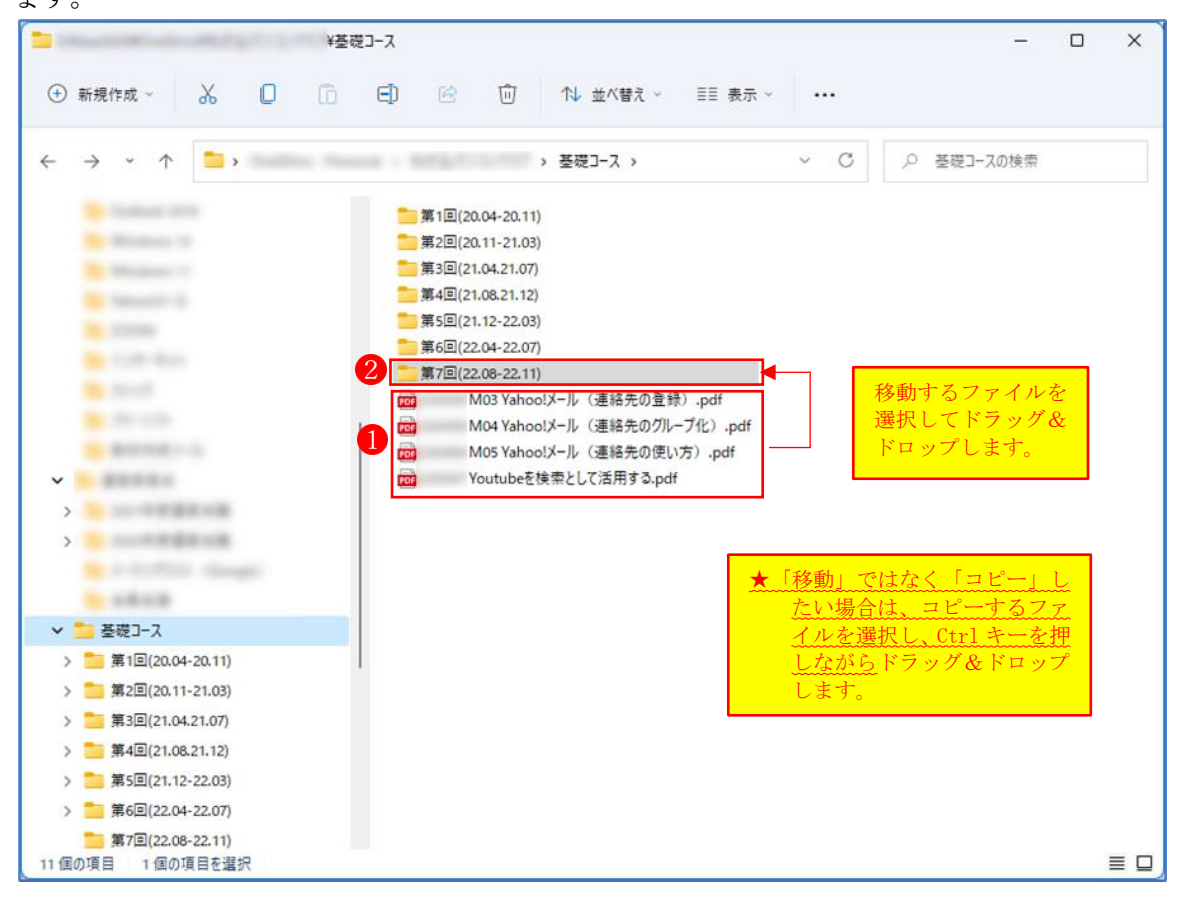

- ★ ファイルの移動は 1 ファイルずつでもよいですが、複数ファイルをまとめて選択して移 動することもできます。
- ★ 複数ファイルをまとめて選択するには Shift キーを、ファイルをとびとびに選択するには Ctrl キーを使います。
- ② ファイルを格納したいフォルダーにコピーする

 ファイルを「移動」ではなく「コピー」したい場合は、ファイルを選択し、Ctrl キーを押 しながら格納したいフォルダーの上までドラッグしてドロップします。

(3) 画面上に複数のエクスプローラーを表示して移動またはコピーする

 ファイルやフォルダーを移動またはコピーする際に、もう一つのエクスプローラーを開いて おくと、ファイルやフォルダをスムーズにドラッグ&ドロップすることができます。

① 一つのエクスプローラーが開いている状態で、移動させたいファイル の上で右クリック し、「新しいウィンドウで開く」 2をクリックします。

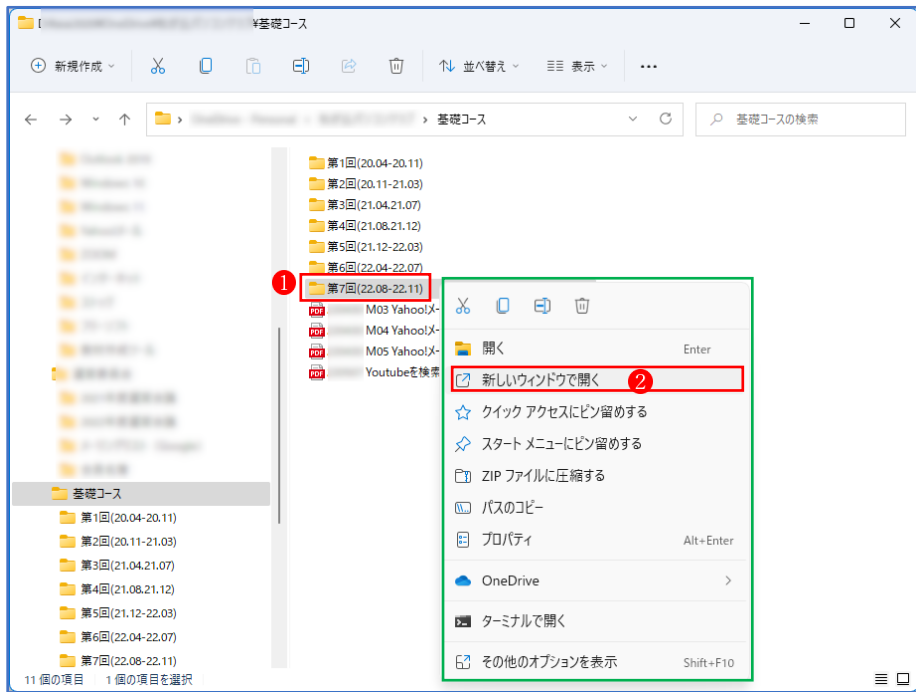

② 2つのエクスプローラーを並べて、移動またはコピーしたいファイルやフォルダを2つの エクスプローラー間でドラッグ&ドロップします。

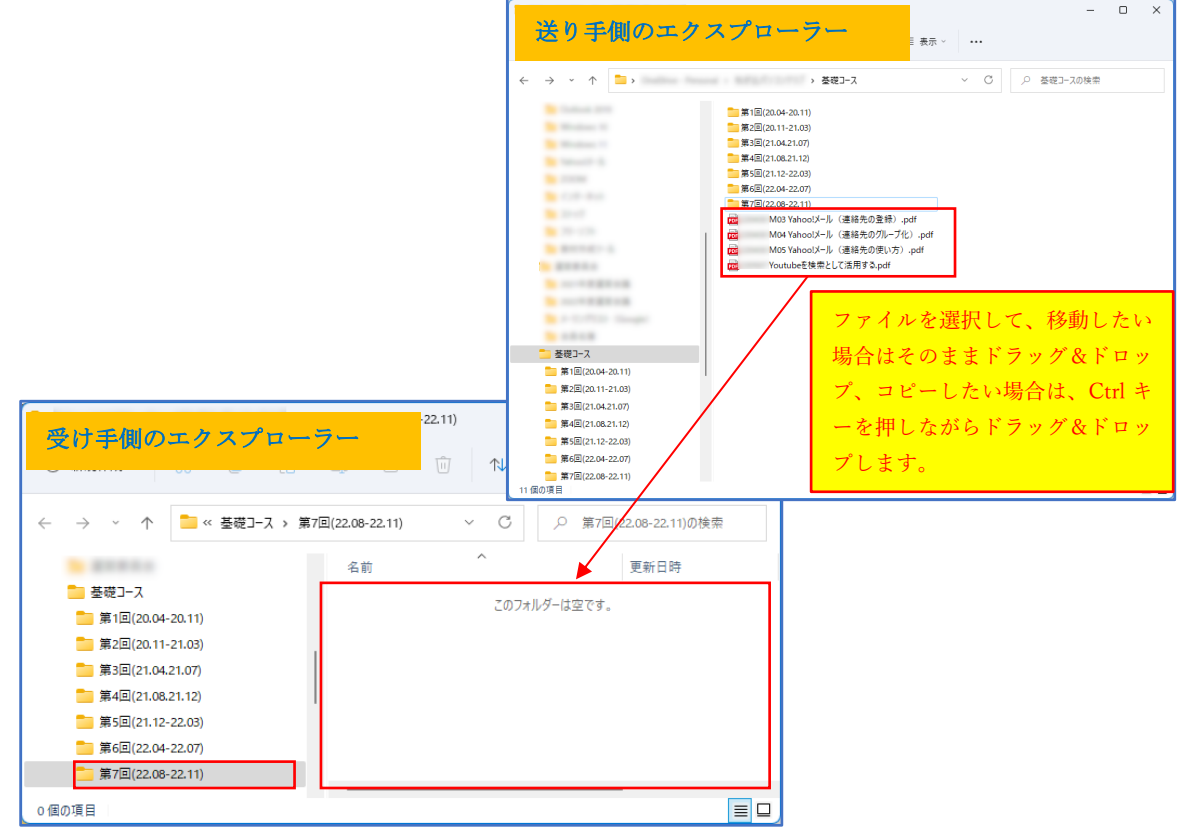

★ タスクバーのエクスプローラー1を右クリックして表示されるメニューから「エクスプ ローラー」2をクリックしても、新たにもう一つのエクスプローラーを開くことができ ます。

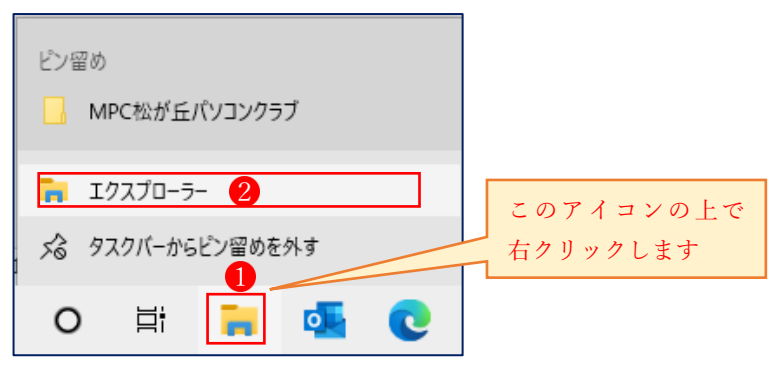

(4) エクスプローラー上に

 ファイルやフォルダーを移動またはコピーする方法として、エクスプローラー上に「新しい タブで開く」して行うこともできます。

① エクスプローラーが開いている状態で、移動先のフォルダー1の上で右クリックし、「新し いタブで開く | 2 をクリックします。

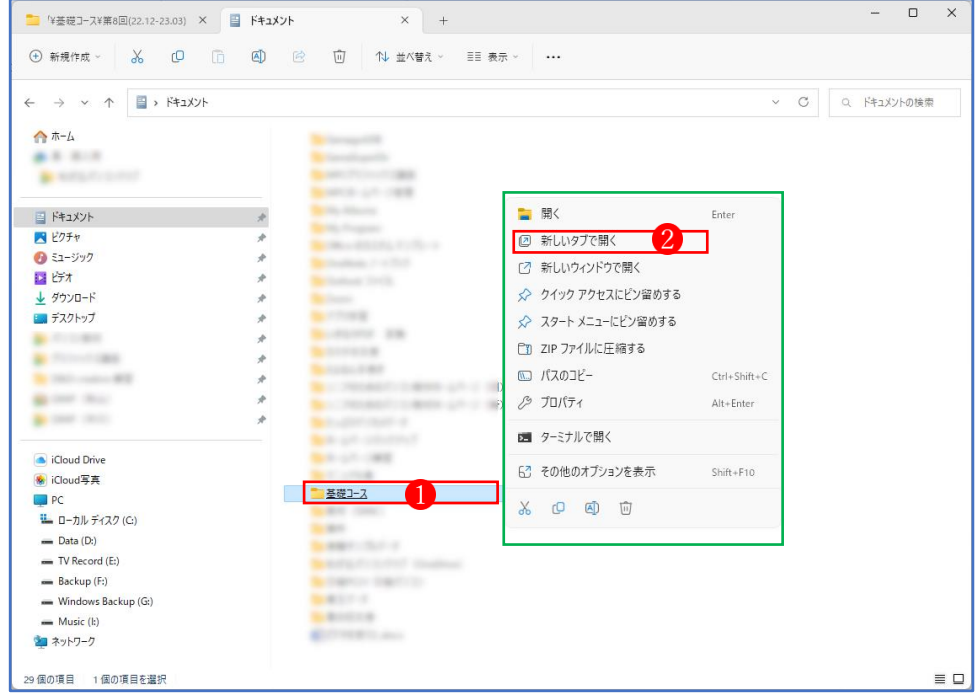

② エクスプローラー上に移動先のフォルダーのタブ3が追加されます。 次に、エクスプローラー上に先に開いている別のタブ(どのタブでもよい)4 をクリック して、アクティブにしておきます。(※ここが大事なポイントです。)

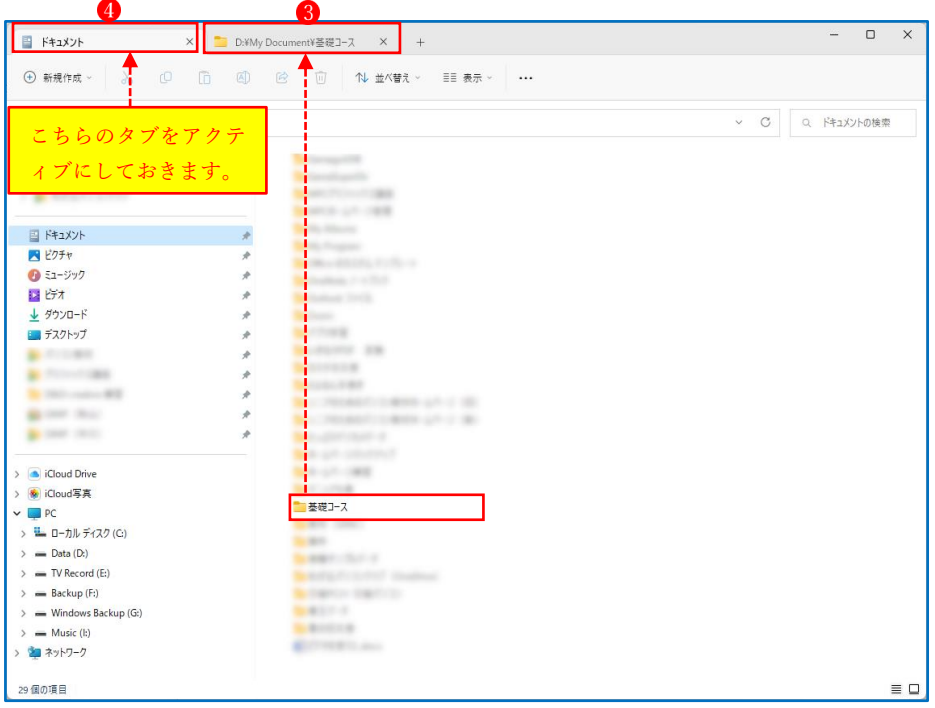

- 3 移動したいファイル5を移動先にフォルダーのタブ6までドラッグします。
	- ★ このとき、「移動ではなくコピーしたい」場合は、Ctrl キーを押しながらドラッグします。

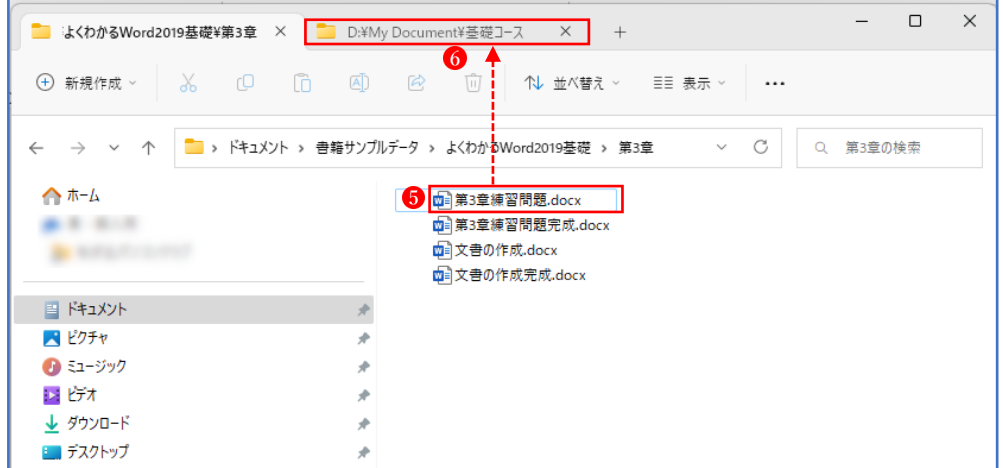

4 移動先のフォルダーのタブが開くので、開いたフォルダー内 ●にドロップします。

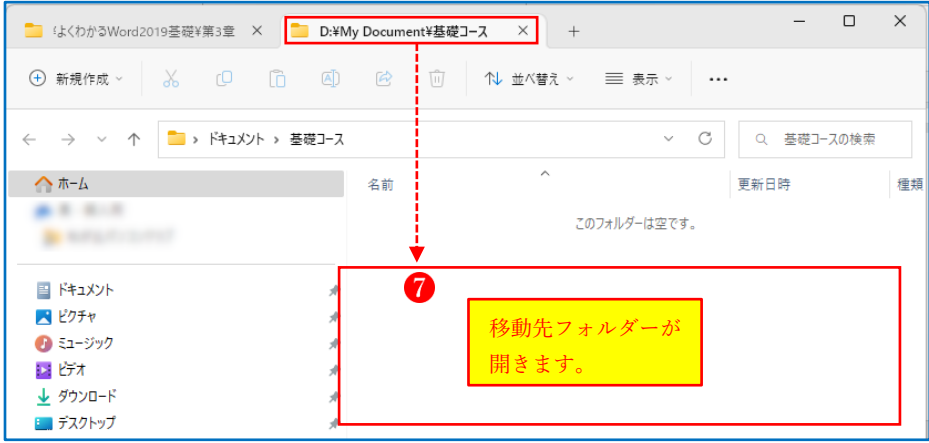

⑤ 移動先のフォルダー内にファイル が移動します。

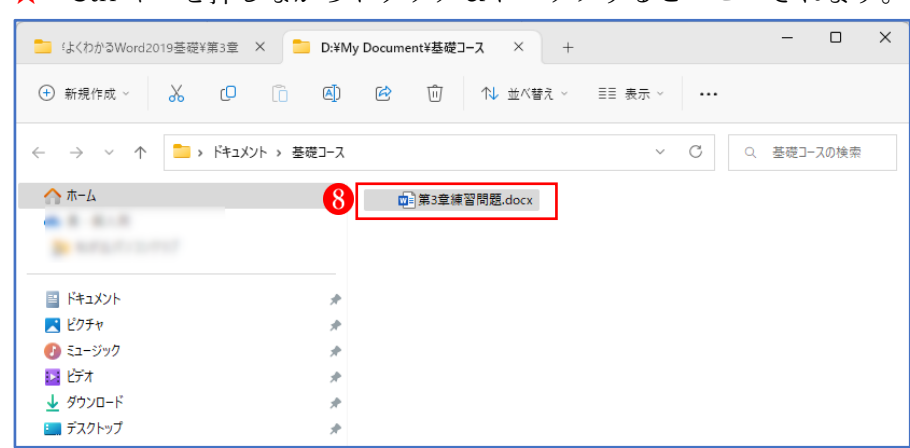

★ Ctrl キーを押しながらドラッグ&ドロップするとコピーされます。

3 不要になったファイルやフォルダの削除

不要になったファイルやフォルダを削除するには、削除したいファイル1やフォルダを右ク リックし、ウィンドウの上方に表示されるタブから<ごみ箱> 2をクリックします。

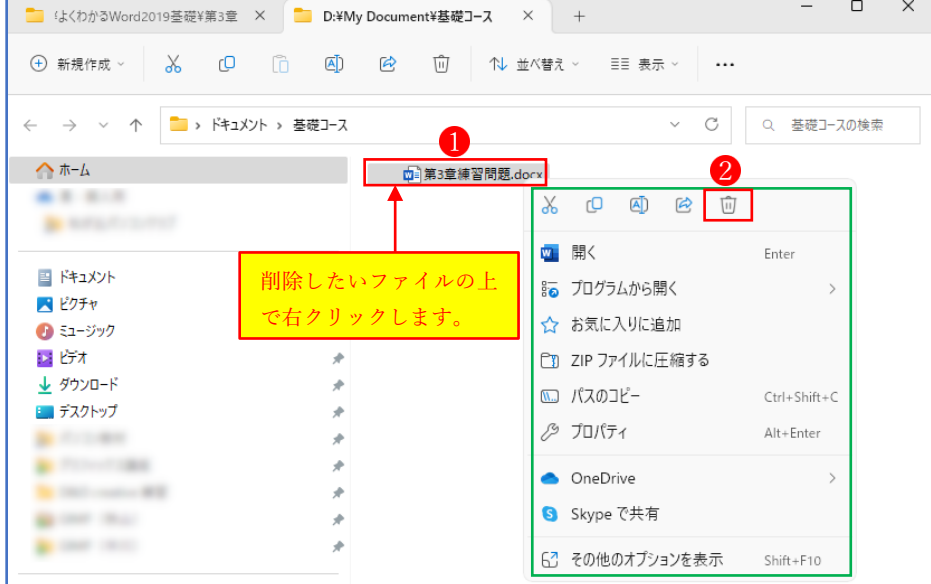

削除されたファイルやフォルダは、一旦<ごみ箱>に格納されますが、<ごみ箱>を空にす るまでは、完全には削除されません。

デスクトップの<ごみ箱>をダブルクリックするか、右クリックして<開く>をクリックす ると<ごみ箱>が開きます。ここで、ファイルを完全に削除したり、選択したファイやフォル ダを元に戻したりすることができます。